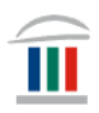

# Mac tölvur: Hala niður *LockDown Browser*

Farið inn á vefsíðu skólans [www.mk.is](http://www.mk.is/) og finnið *LockDown Browser*

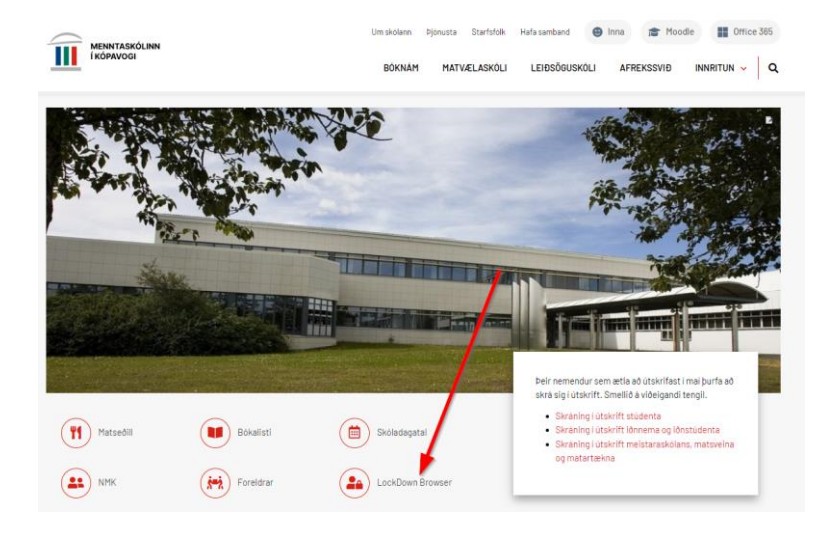

#### Smellið á merkið og smellið því næst á *Install now*

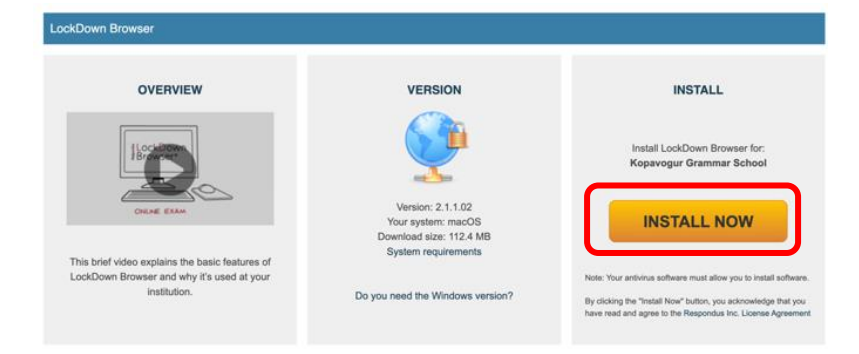

Bíðið þar til forritið hefur halast niður og smellið svo á *InstallLDBPackage64c-2- 1-1-02* sem er í hægra hornin efst í glugganum

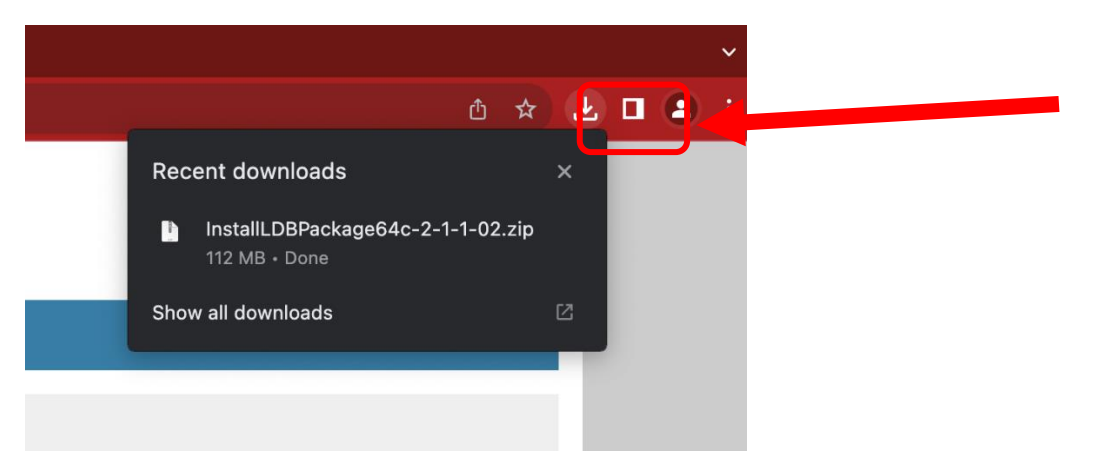

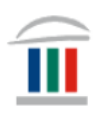

Smelltu á *Install Respondus LockDown Browser*

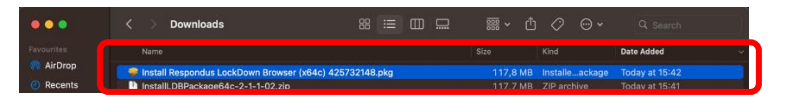

#### Smellið á *Allow*…

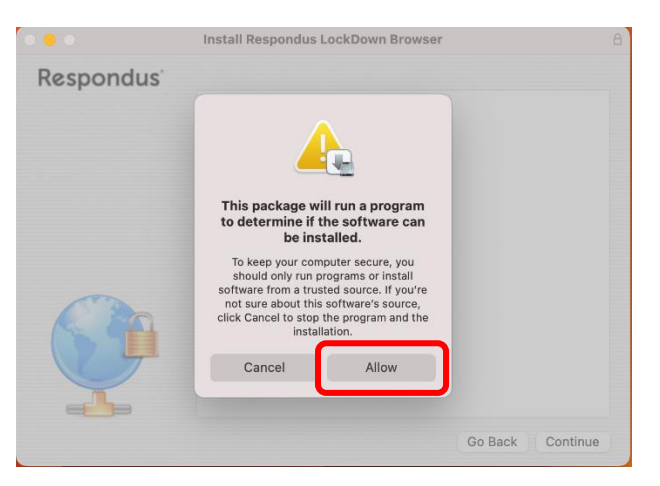

## …og því næst á *Continue*.

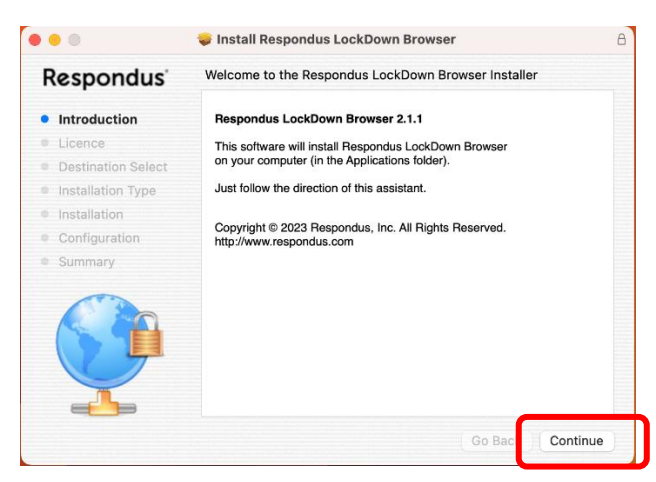

## Því næst veljið þið viðeigandi tungumál á smellir á *Next*

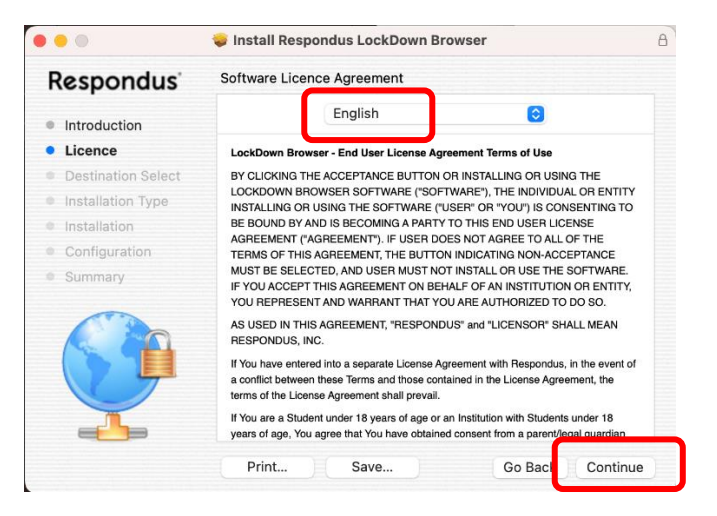

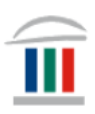

#### Smellið á *Agree*

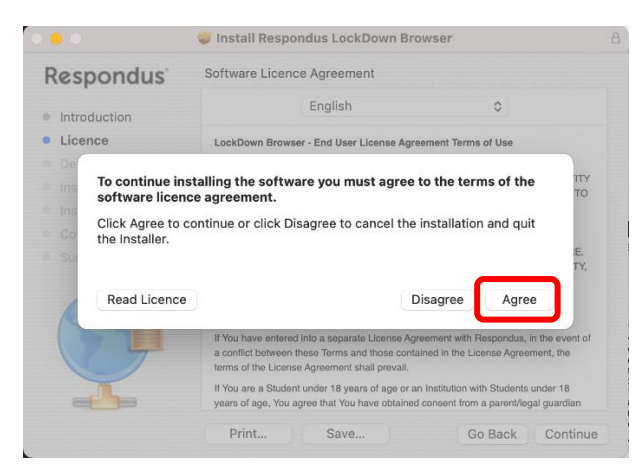

# Veljið *Install for all users of this computer* og smellið á *Continue*

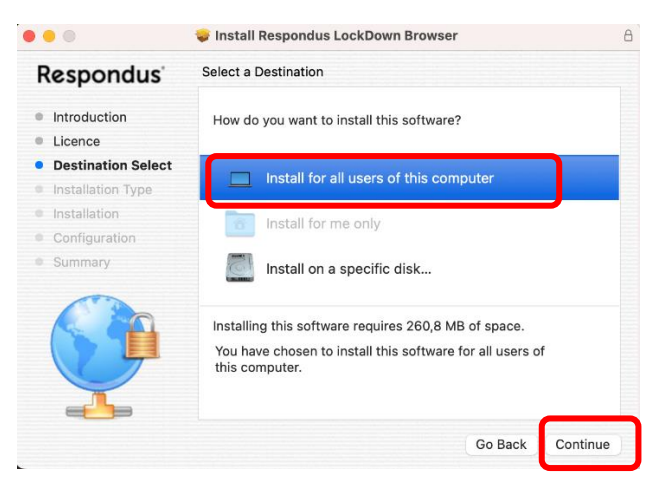

## Smellið því næst á *Install*

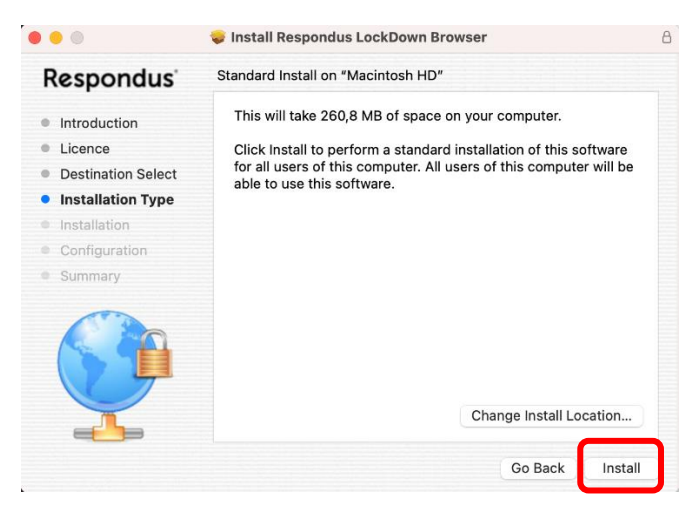

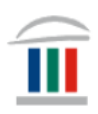

Því næst smellið notið þið Touch ID eða lykilorð til að gefa samþykki ykkar fyrir uppsetningu á forritinu. (*Ef þið eruð ekki með Admin-réttindi þá verðið þið að gera þetta með þeim sem hafa þau réttindi*).

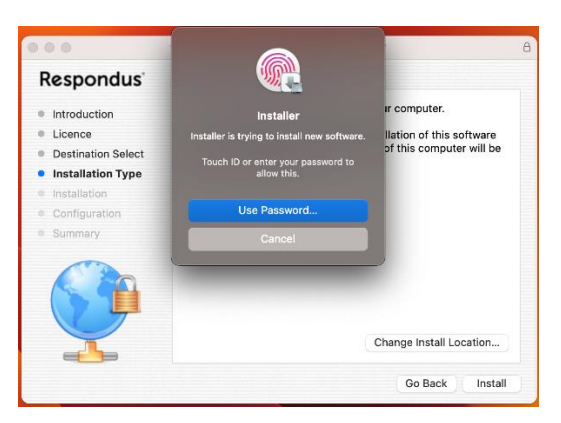

Þið smellið hér á OK.

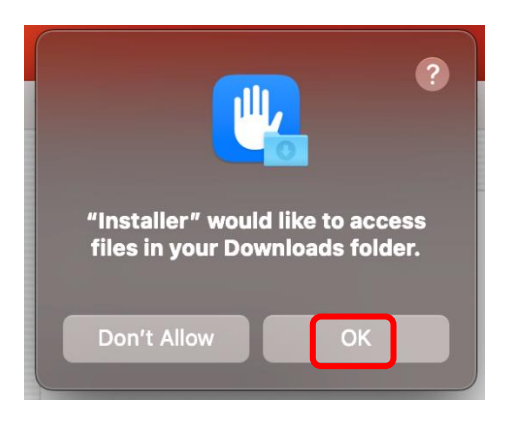

…og því næst á *Install*.

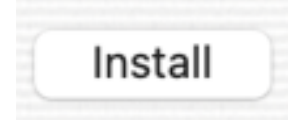

Smellið svo á *Close.*

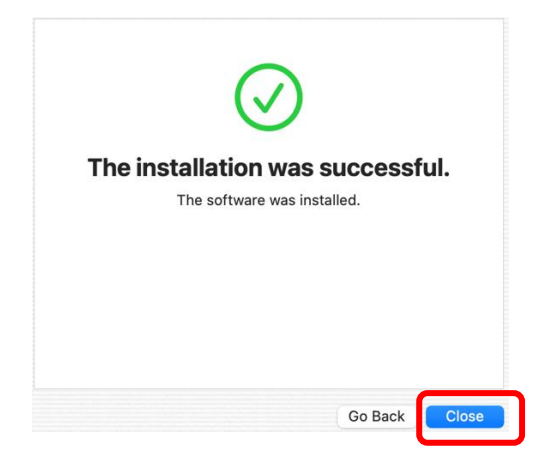

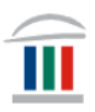

Að lokum smellið þið á *Move to Bin.*

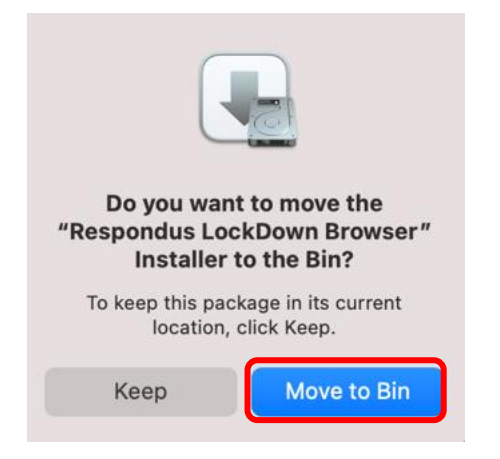